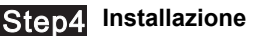

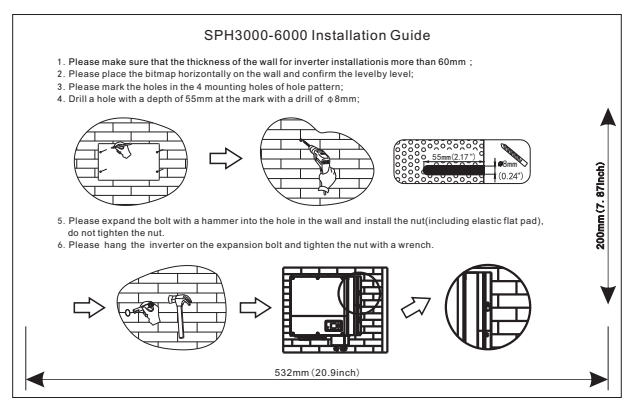

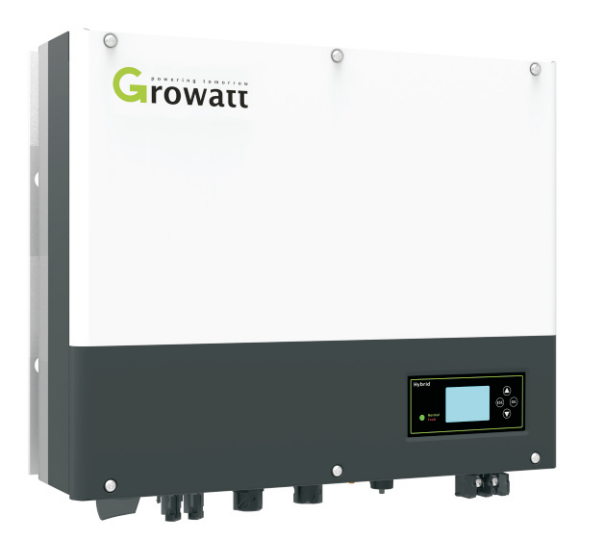

## Guida Rapida di Installazione

per la serie di inverter Ibridi

# **Growatt SPH**

**READER** 

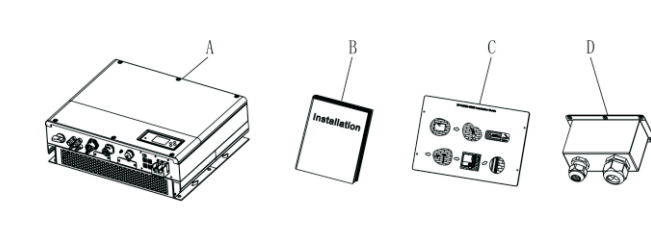

3. Rispettare le distanze minime di installazione indicate in figura

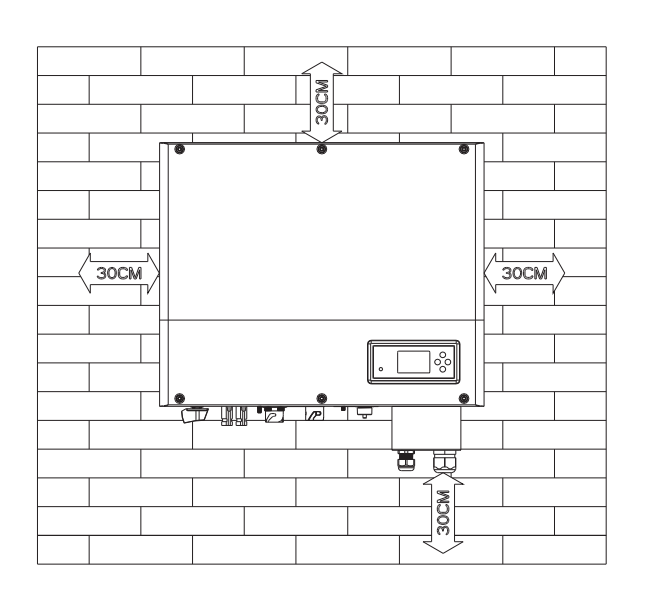

6. Collegare i terminali AC alla Rete elettrica, facendo<br>attenzione alla polarità dei conduttori, e quelli della uscita di emergenza EPS ai carichi "Critici" ( vedi pagina 20 del manuale )

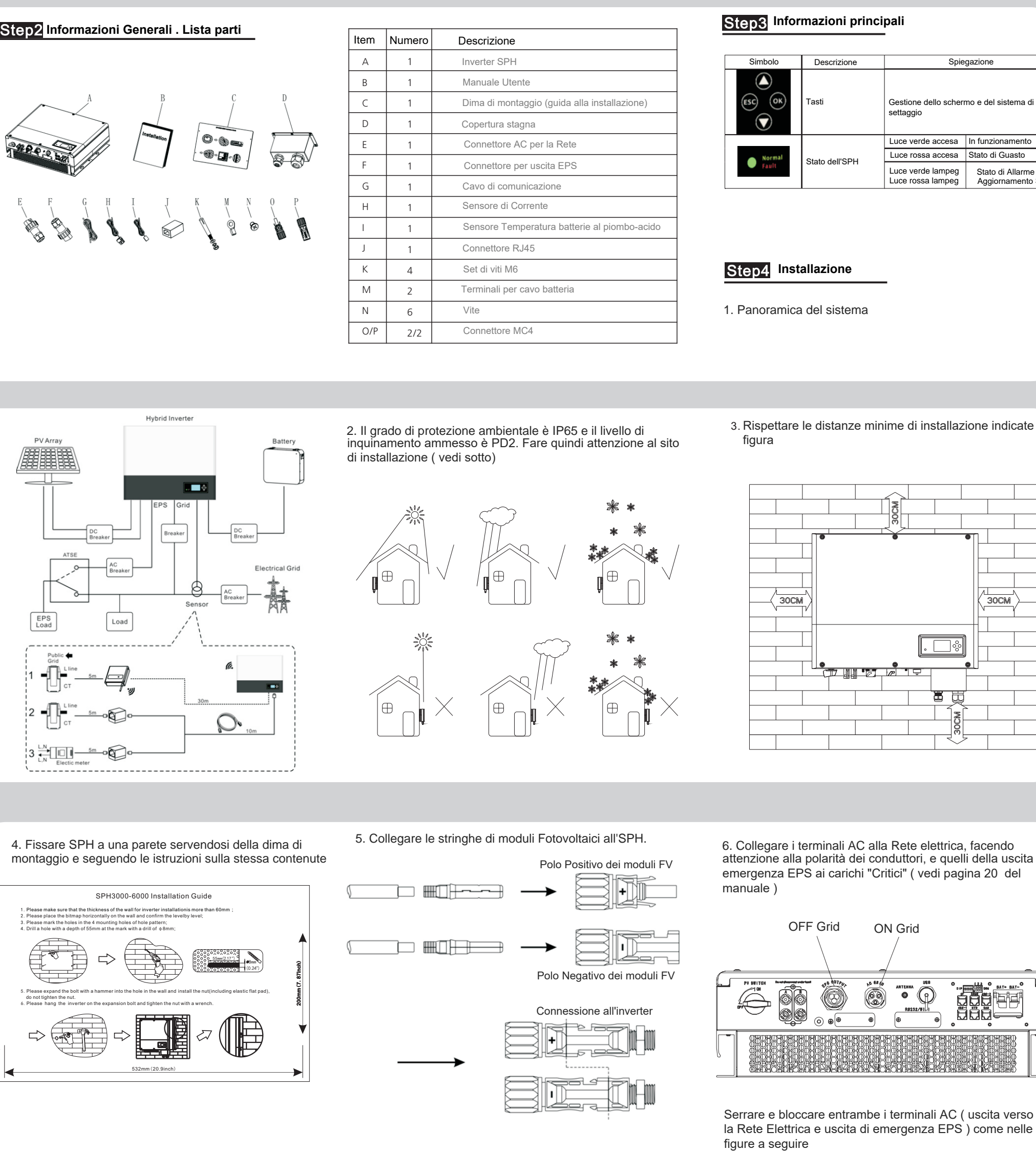

### Step3 Informazioni principali

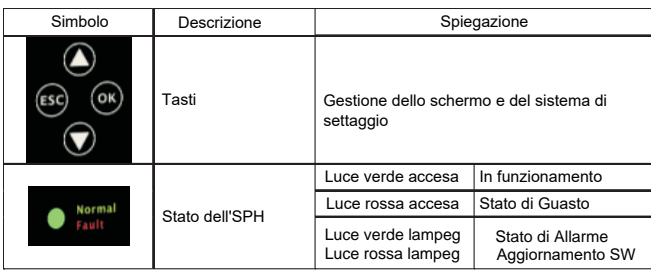

1. Panoramica del sistema

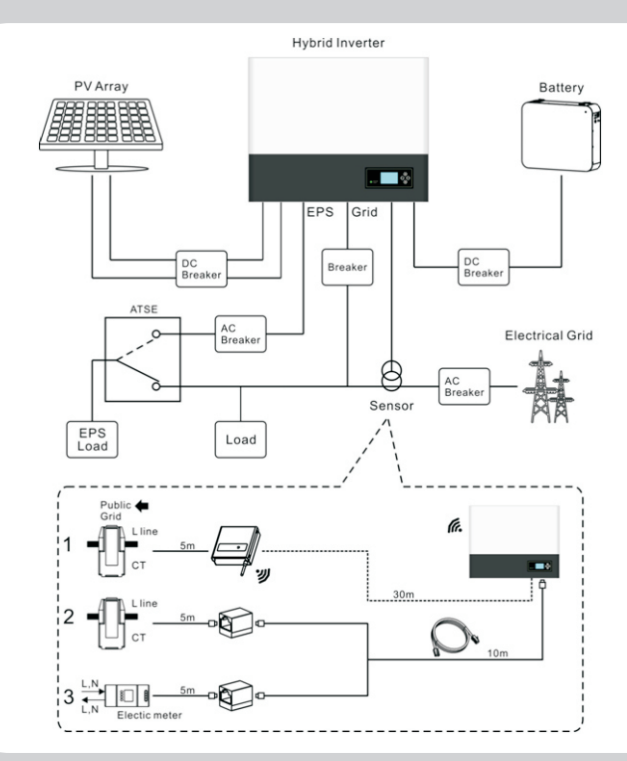

2. Il grado di protezione ambientale è IP65 e il livello di inquinamento ammesso è PD2. Fare quindi attenzione al sito di installazione ( vedi sotto) Rispettare le distanze minime di installazione indicate in

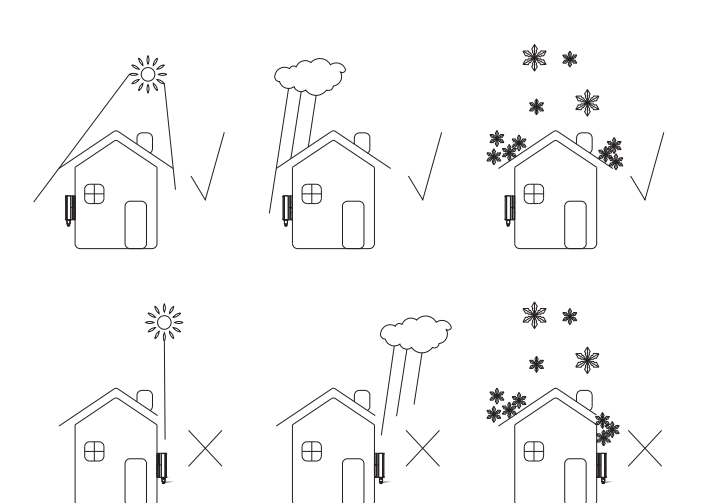

4. Fissare SPH a una parete servendosi della dima di montaggio e seguendo le istruzioni sulla stessa contenute 5. Collegare le stringhe di moduli Fotovoltaici all'SPH.

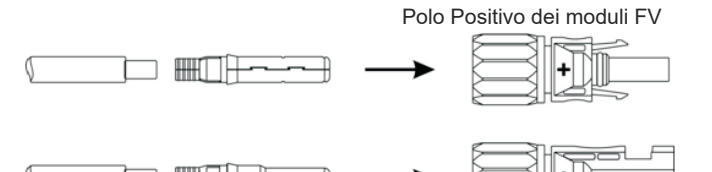

Polo Negativo dei moduli FV

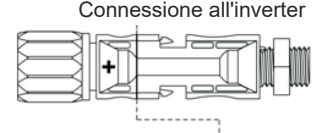

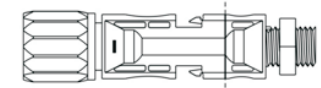

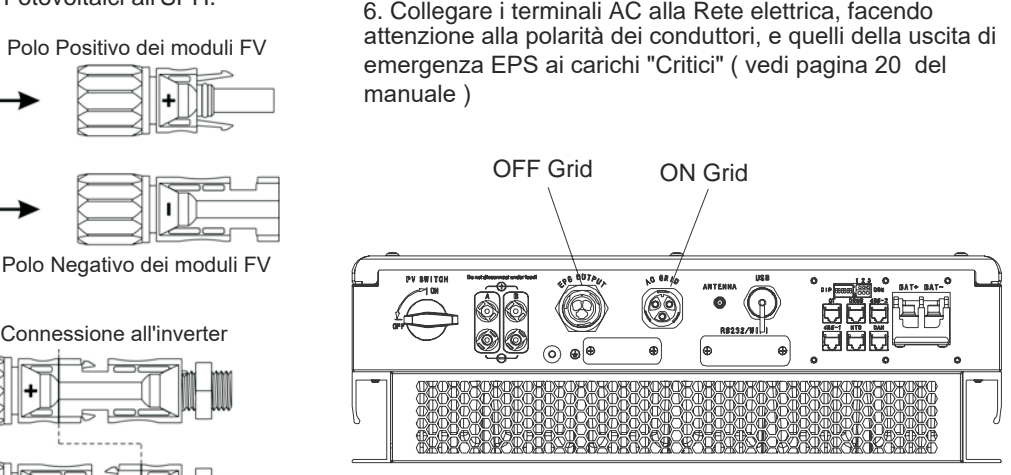

Serrare e bloccare entrambe i terminali AC ( uscita verso la Rete Elettrica e uscita di emergenza EPS ) come nelle

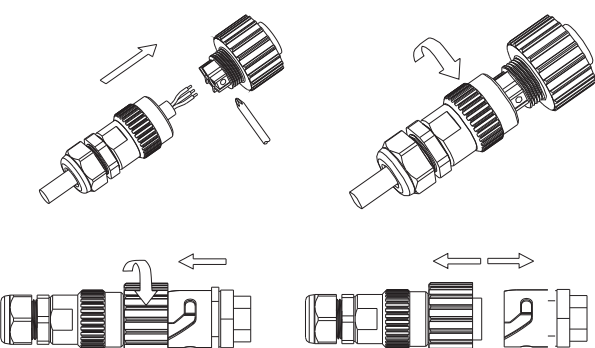

Blocco connettore AC Sblocco Connettore AC

#### Avvertenza:

I terminali connessi alla Rete Elettrica e quelli della uscita di emergenza EPS non devono mai essere connessi tra di loro. I terminali di uscita EPS non possono essere connessi alla Rete. Fare riferimento al manuale utente per dettagli sulla connessione dei terminali AC per la Rete Elettrica e quelli della uscita EPS

Dado

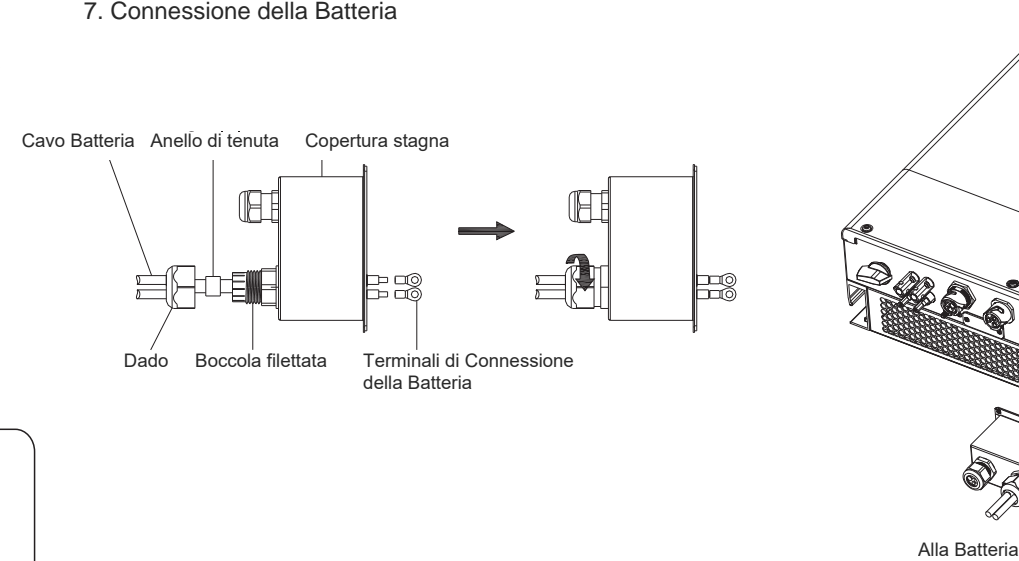

Boccola filettata Terminali di Connessione della Batteria

8. Connessione del cavo di comunicazione per batterie al Litio 8.1.Svitare il dado del pressacavo, su copertura stagna delle

connessioni batteria, per il cavo di comunicazione (cavo "RS485" o "CAN" in funzione del modello di batteria. Per es: su Pylon US2000B è usato il protocollo di comunicazione "CAN").

8.2.Infilare il dado girevole sul cavo "RS485" o "CAN".

8.3.Pressare la boccola di supporto del cavo fuori dal pressacavo. 8.4.Rimuovere il tappo di riempimento dalla boccola di supporto del cavo.

8.5.Avviare il cavo "RS485" o "CAN" attraverso l'apertura nella boccola di supporto.

8.6.Far passare il cavo nel pressacavo 8.7.Inserire il terminale RJ45 del cavo rete nel connettore "RS485" o "CAN" dell'inverter ed esercitare una pressione adeguata finché non scatta in posizione

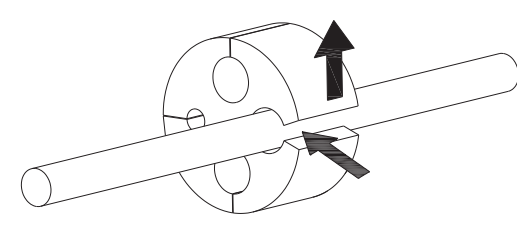

CACO : S O O O O 485

#### 9. Connessione del cavo CT (Sensore di corrente)

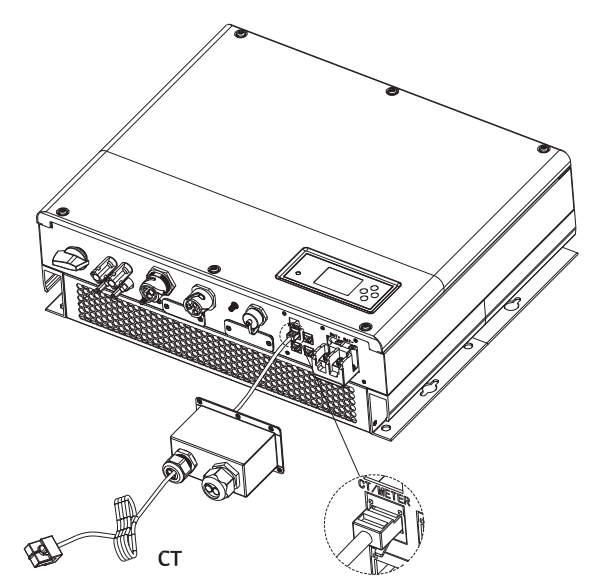

### Step5 **Auto Test**

Il CT (sensore di Corrente) deve essere posizionato sul cavo della fase direttamente collegato al contatore di scambio. Assicurarsi che l'impianto FV sia sempre collegato a valle del CT (sensore di corrente). Aprire il CT e inserirlo sul cavo della fase facendo attenzione alla direzione della freccia che deve essere posizionata in maniera che indichi il verso dalla rete verso l'utenza. Chiudere e bloccare il sensore di corrente.

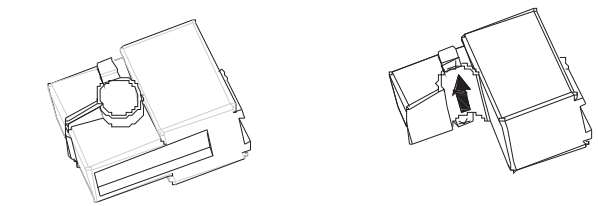

Avvertenza:

Far passare il cavo nel pressacavo della copertura delle connessioni ( stessa procedura seguita per il cavo di comunicazione) e inserire il terminale RJ45 del cavo nel connettore "CT" dell'inverter.

Nel caso si usi il Misuratore di flusso di energia ( ENERGY METER ) al posto del Sensore di corrente, inserire sempre il terminale RJ45 nel connettore "METER" dell'inverter e settare il modello del sensore come "Contatore o METER"

Il cavo di comunicazione della batteria e il cavo del Sensore di corrente saranno alloggiati nella boccola di supporto come illustrato di seguito:

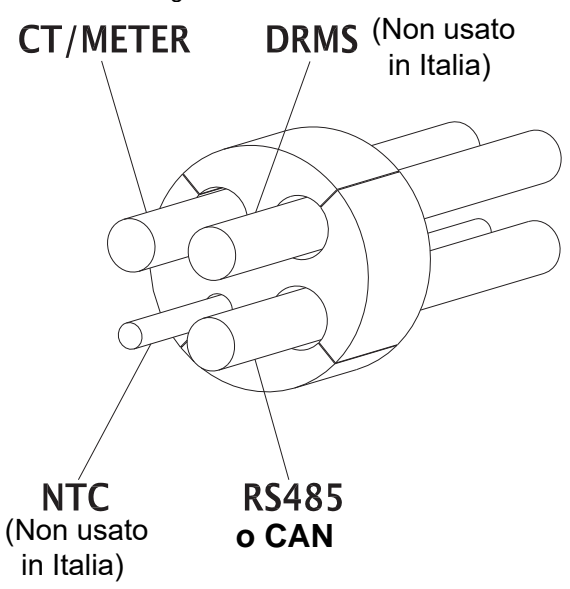

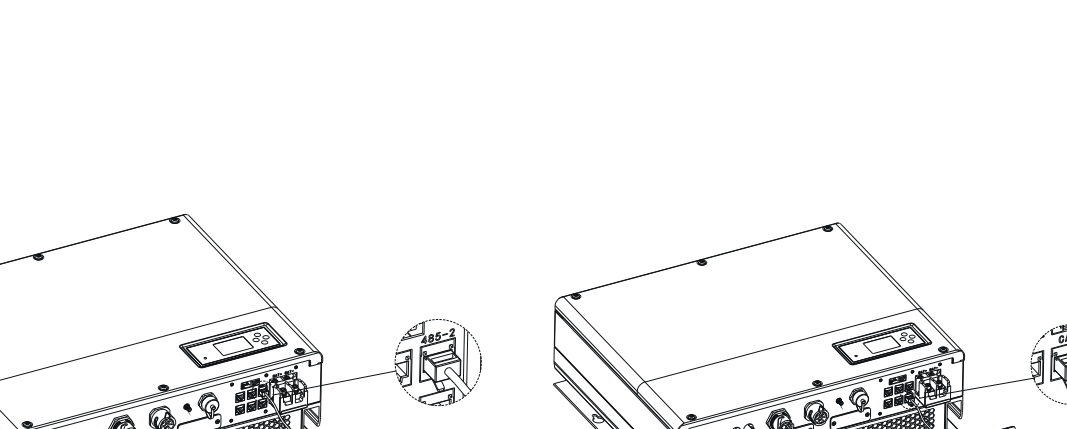

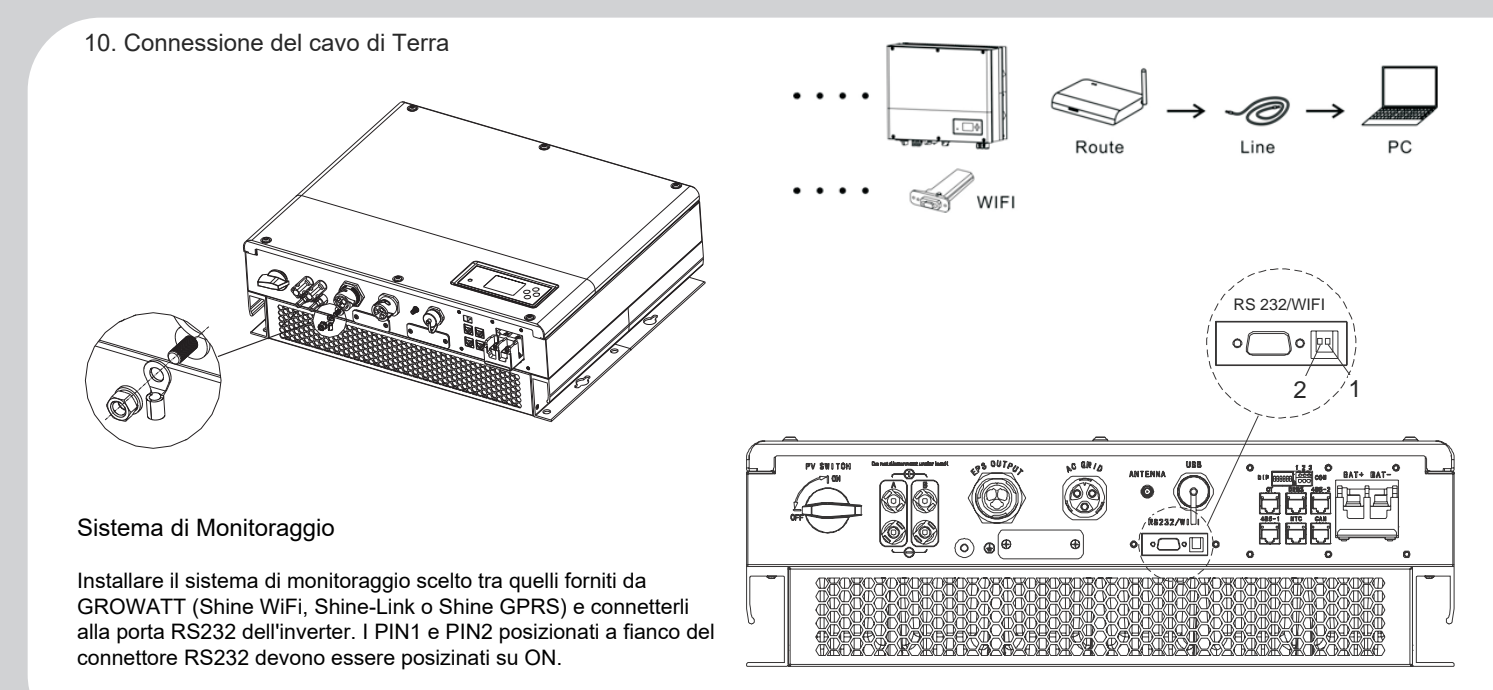

Tenere premuto il tasto "OK" per più di 3 secondi per entrare nel menu di "impostazioni", scorrere quindi con tasto "Freccia In Giù" sino ad arrivare alla voce "Auto Test" e premere il tasto "OK" per un secondo per confermare ( sul display compare la scritta "SI"). Premere quindi il tasto"OK" per più di 3 secondi per avviare l'Autotest, sul dispaly compariranno in sequenza i parametri dell'Auto Test sino al

#### Step6 Settaggio della funzione EPS

messaggio finale "Auto Test Superato".

Se l'usita EPS è collegata e si vuole utilizzare l'alimentazione di emergenza necessita abilitare la funzione EPS come segue: Tenere premuto il tasto "OK" per più di 3 secondi per entrare nel menu di "impostazioni", scorrere quindi con tasto "Freccia In Giù" sino ad arrivare alla voce "BackUp" e premere il tasto "OK" per 1 secondo per confermare; sul display compare la scritta "BackUp Abilita" e premere quindi di nuovo il tasto "OK" per 1 secondo per confermare. A questo punto la funzione EPS è abilitata.